# How TO

Nutzung von Grafana mit ip-symcon

Auf einem Windows PC

## Übersicht

Ich nutze als IPS PC einen Windows 10 Rechner. Diese Anleitung soll dazu dienen Hilfestellung bei der Installation von Grafana geben und damit Graphen für das IPS Webfront zu erstellen. Der Grafana Dienst wird dazu ebenso auf diesem PC mit installiert. Dann über das Modul von 1007 mit IPS verbunden und die erstellten Grafiken in das Webfront eingebunden.

Unter folgendem Link kann die Windowsversion von Grafana heruntergeladen werden: <https://grafana.com/grafana/download?platform=windows> Am einfachsten den "Installer" nehmen und auf dem IPS Rechner installieren.

#### Installation

- Nach der Installation ist erstmal nichts auf dem PC zu sehen. Wenn man auf dem IPS PC den Browser öffnet und "localhost:3000" als Adresse eingibt, kommt man auf die Website des Dienstes.
- Da mein IPS Rechner sich im Keller befindet, greife ich über das WLAN remote darauf zu.
- Da bekommt man das erste Problem, die Windows Defender Firewall. Hier muss der Port 3000 für den Fernzugriff noch freigegeben werden.
- Defender über die Suchleiste in der Systemsteuerung öffnen

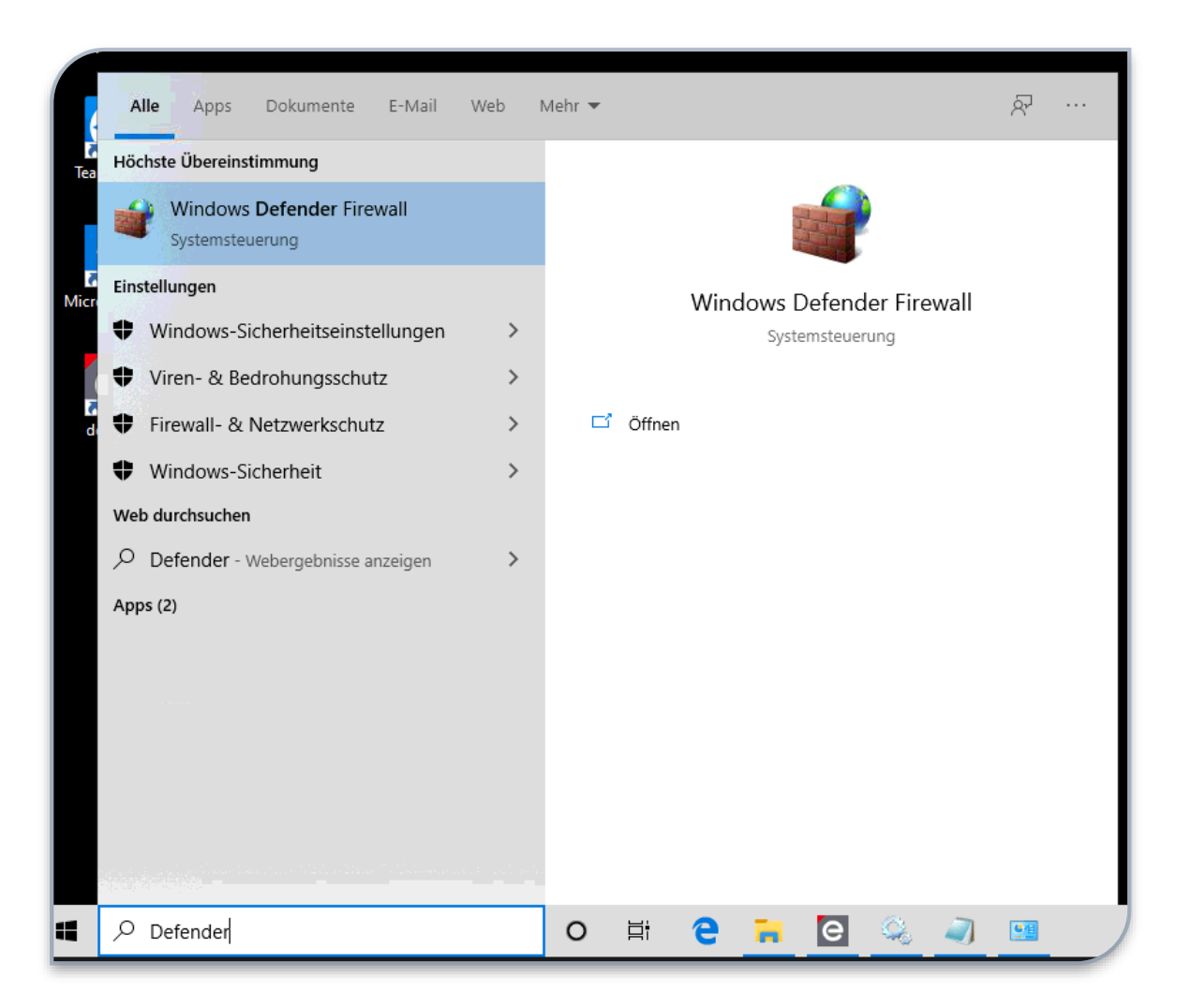

### Defender

- 1. Erweiterte Einstellungen
- 2. Neue Regel
- 3. Port
- 4. TCP Port 3000 freigeben

(Verbindung zulassen)

Noch der Regel den Namen

"Grafana" geben und fertig

Jetzt ist ein Zugriff auch von allen PC Netzwerk möglich

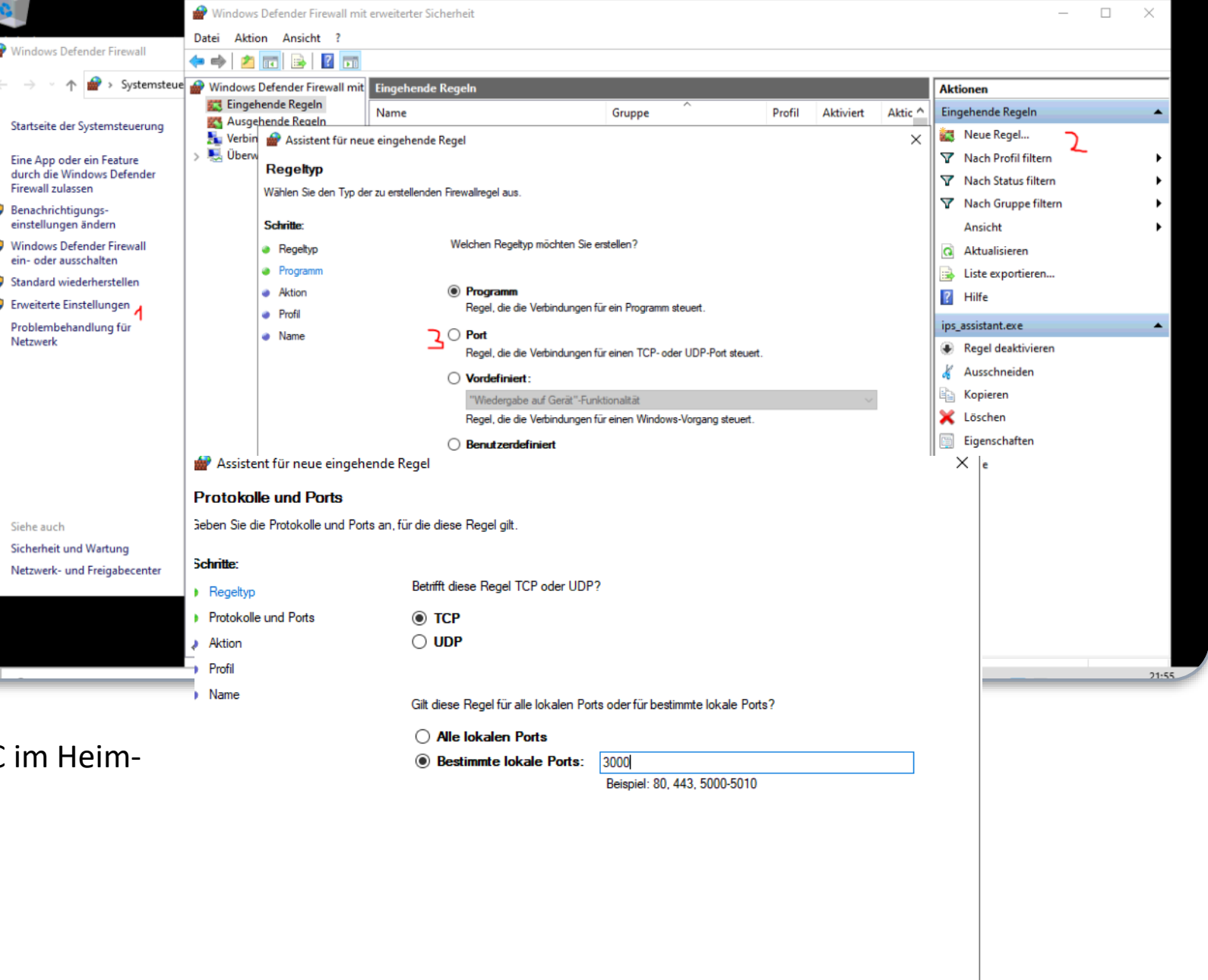

**Contact Contact Contact Contact Contact Contact Contact Contact Contact Contact Contact Contact Contact Contact Contact Contact Contact Contact Contact Contact Contact Contact Contact Contact Contact Contact Contact Conta Contract Contract Contract** 

#### Einstellungen ini Datei

- Zwei Einstellungen in eine ini Datei müssen noch gemacht werden.
- Dazu Editor "Als Administrator ausführen"!
- Suchleiste Editor eingeben und dann rechte Maustaste auf das Suchergebniss.

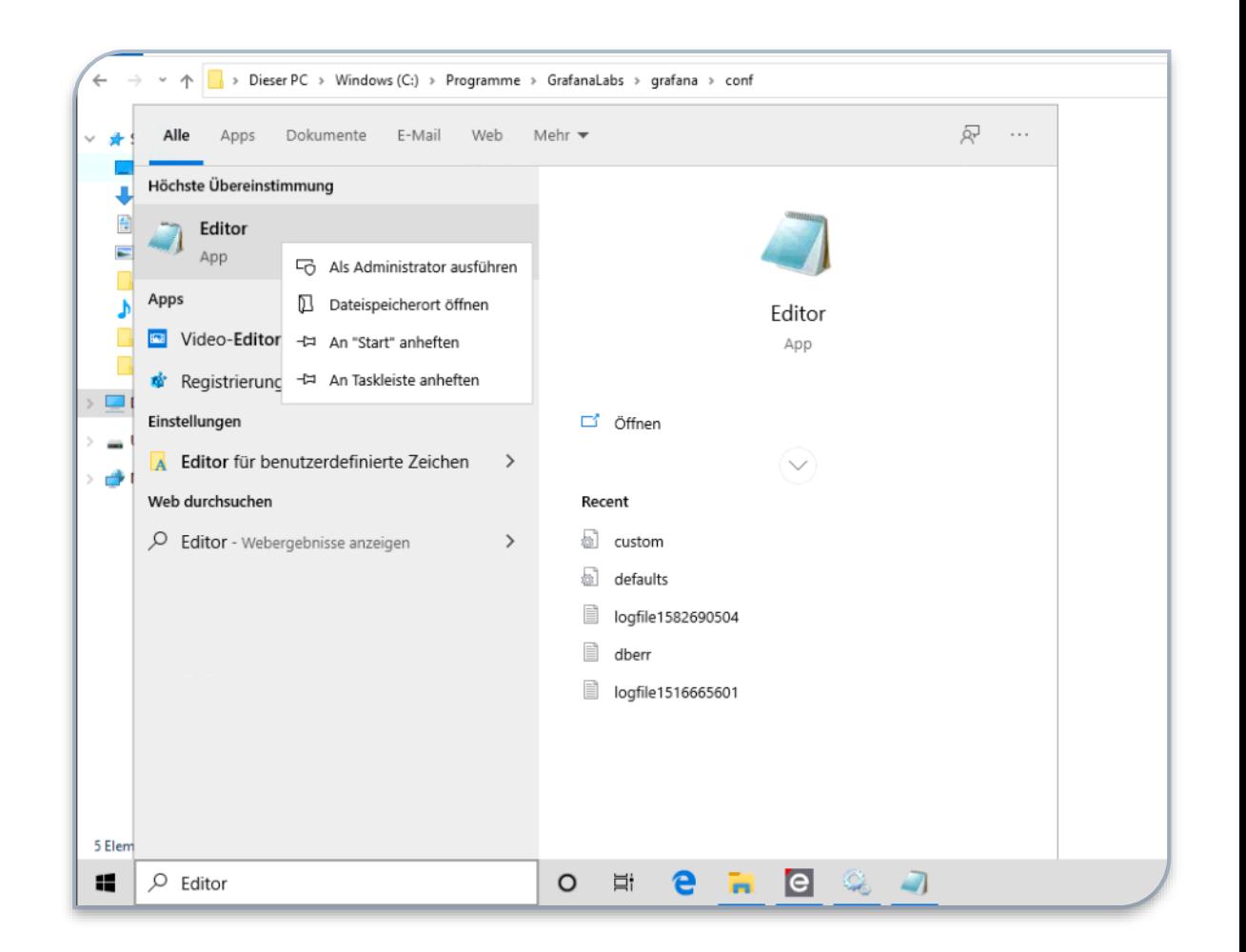

#### Einstellungen ini Datei

#### Im Ordner

"C:\Program Files\GrafanaLabs\grafana\conf"

Gibt es eine sample.ini.

Diese öffnen und im oberen drittel, im Bereich Security, bei den beiden markierten Einträgen, die Semikolon am Anfang entfernen und wie in Screenshot einstellen.

Dann die Datei als "custom.ini" in dem Ordner wieder abspeichern.

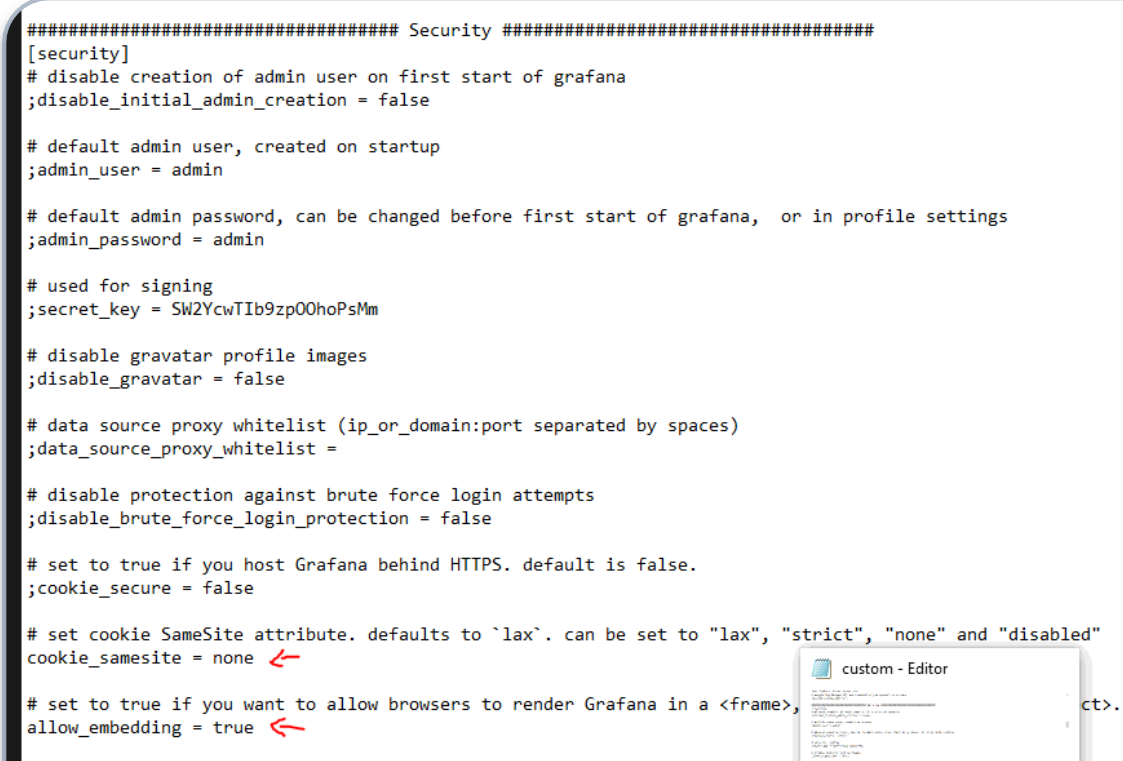

#### JSON Plug-In installieren

Der Datenaustausch zwischen dem IPS Modul und Grafana erfolgt über ein "JSON Plug-IN" das noch installiert werden muss.

Dazu hier:

[https://grafana.com/grafana/plugins/simpod-json](https://grafana.com/grafana/plugins/simpod-json-datasource/installation)datasource/installation

Die .zip Datei herunterladen

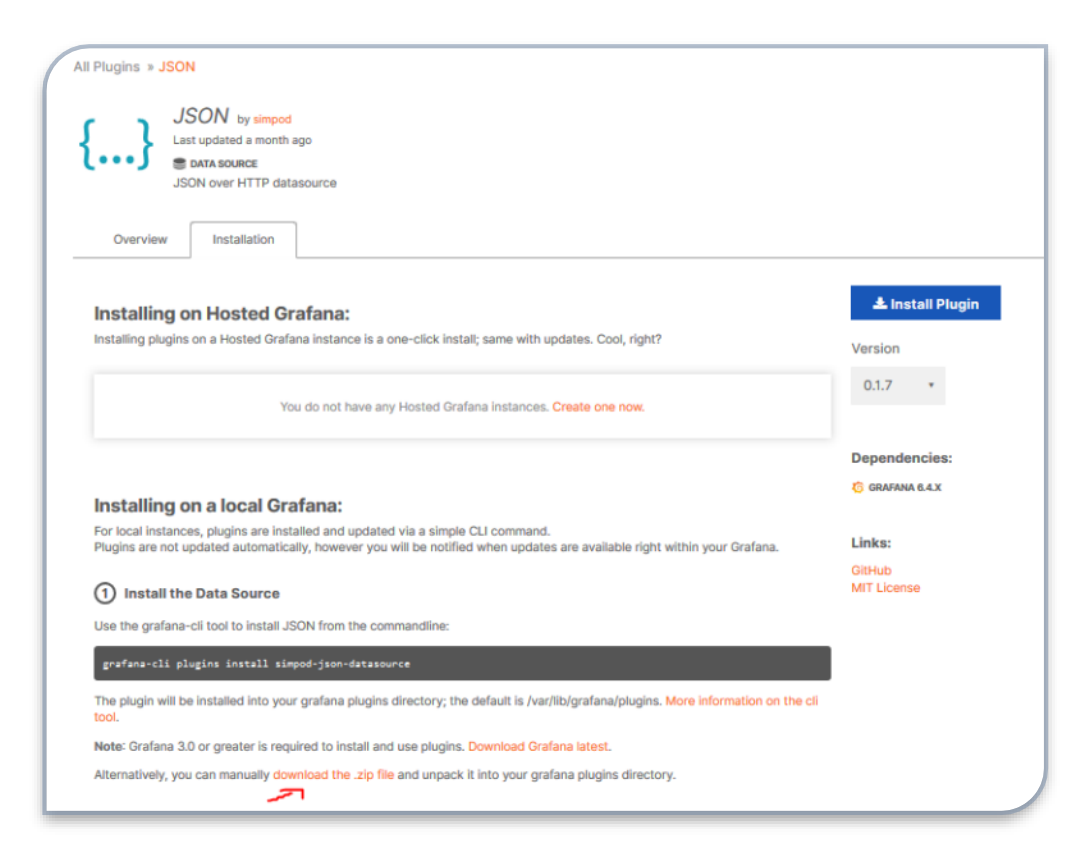

### JSON Plug-In installieren

Die Datei auf dem IPS Rechner entpacken und den enthaltenen Ordner nach:

C:\Program

Files\GrafanaLabs\grafana\data\plugins

kopieren

Das Ergebniss sollte dann so aussehen.

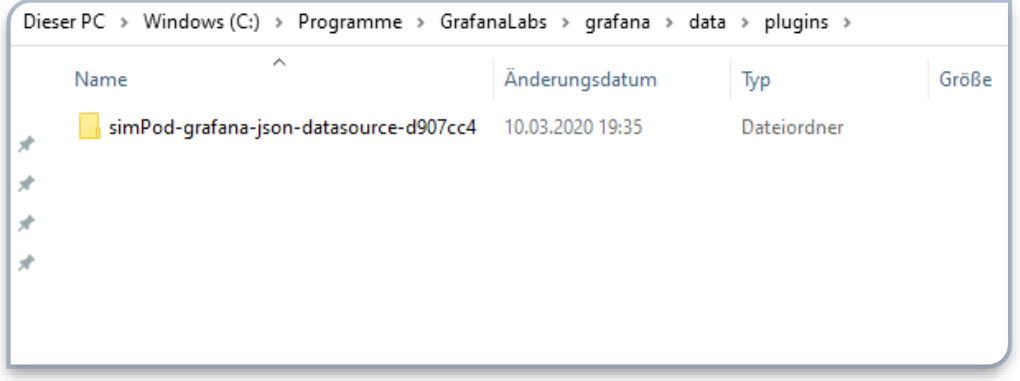

#### Grafana Dienst neu starten

Nun muss der Grafana Dienst neu gestartet werden.

Über die Suchleiste "Dienste" eingeben. Die App starten und dann auf den Eintrag "Grafana" mit der rechten Maustaste

"Dienst neu starten" auswählen.

Damit sollte Grafana bereit für die IPS Integration sein.

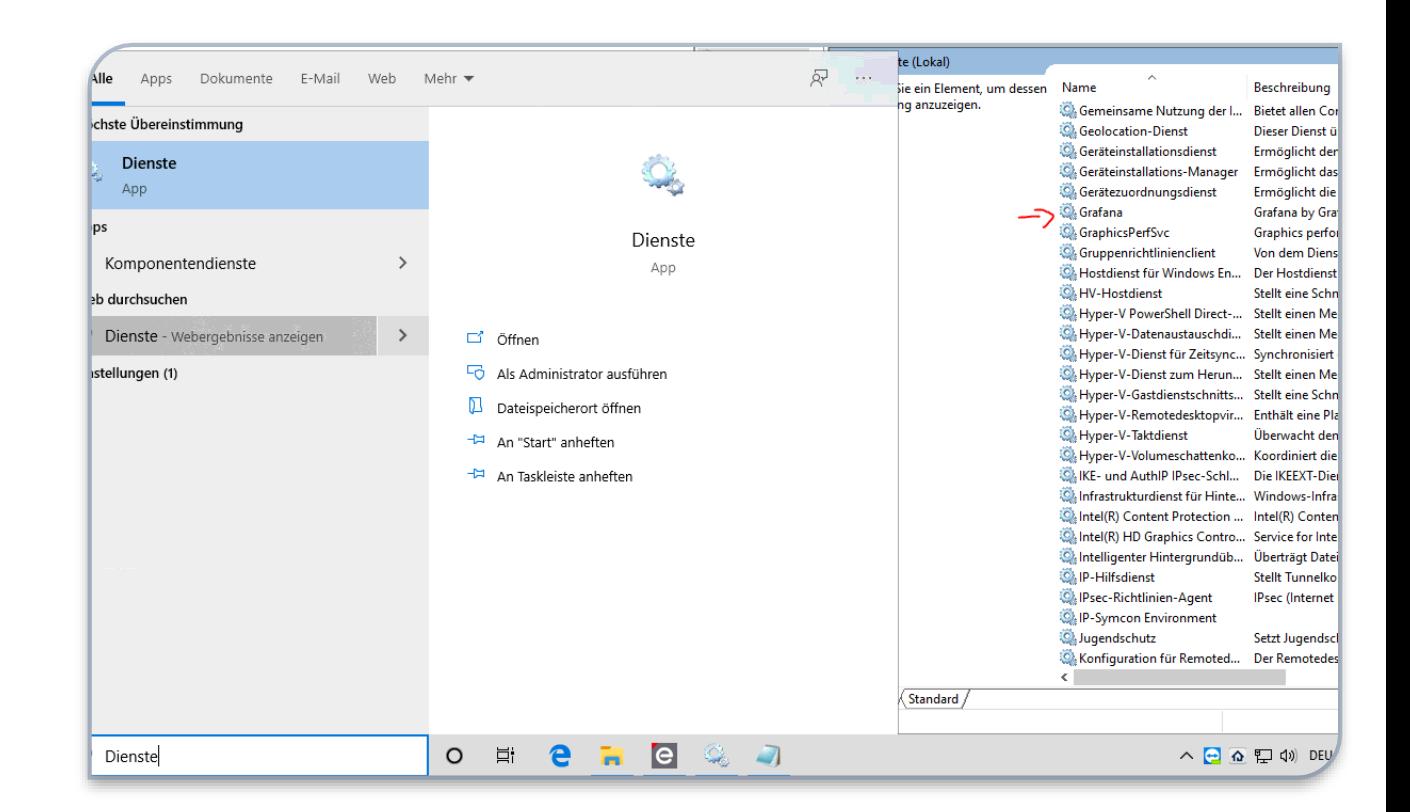

### Grafana Konfigurieren

Über das Webinterface (IP-Adresse: 3000) "Create a Data Source" auswählen.

Ganz unten sollte nun JSON zu finden sein. -> Select

Wenn Grafana auf dem selben PC läuft, wie folgt konfigurieren :

- URL: http://localhost:3777/hook/Grafana
- Basic auth aktivieren
- Usernamen anlegen
- Passwort erstellen

User + Passwort merken, wird dann in IPS wieder gebraucht.

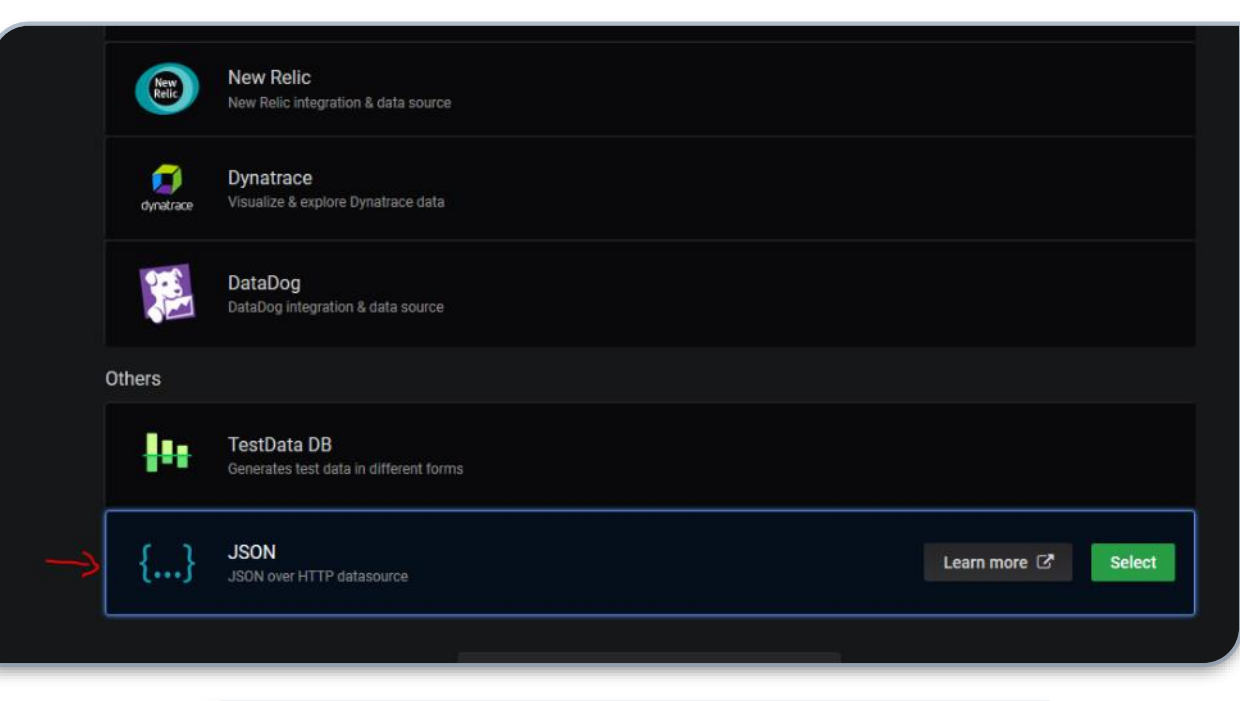

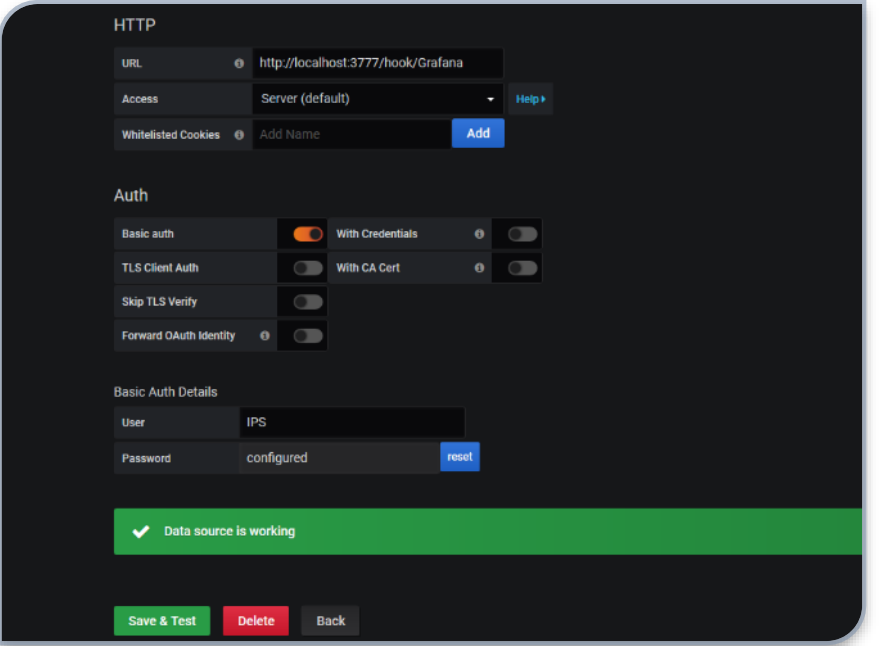

### IPS Modul installieren

In IPS, unter Kerninstanzen -> Modules die URL: [https://github.com/1007/Symcon1007\\_Grafana](https://github.com/1007/Symcon1007_Grafana) Hinzufügen.

Dann eine neue Instanz "Grafana" erstellen.

Wie folgt konfigurieren:

- User, wie eben erstellt in Grafana/JSON , eingeben
- Passwort, wie eben erstellt, eingeben

Fertig. Nun kann Grafana auf die in IPS geloggten Variablen zugreifen und damit schöne Graphen erstellen.

BTW: Eigentlich sollten solche Graphen in der Form von IPS direkt bereitgestellt werden. Aber naja…..

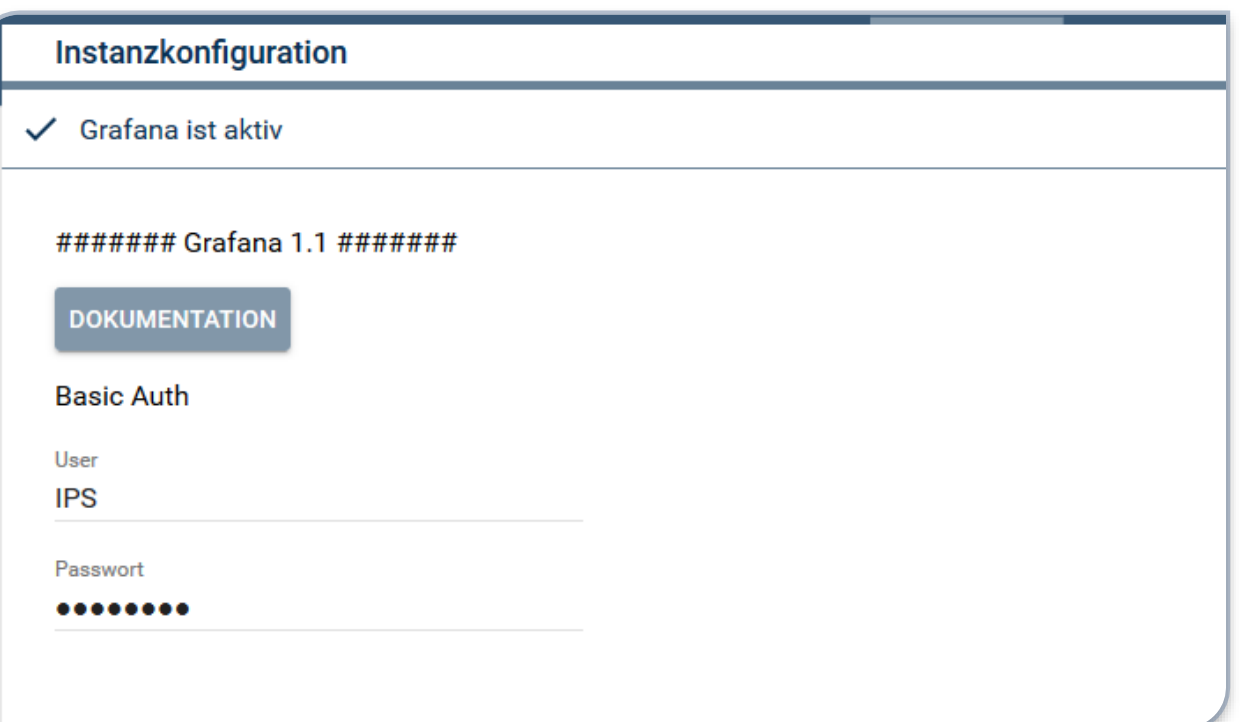

### Graph erstellen

#### In Grafana

"Build a dashboard" auswählen.

"Add panel" Graph erstellen

"Add Querry", fügt einen weiteren Wert hinzu

"Metric", hier sind die von IPS geloggten Variablenzu finden.

Danach abspeichern

Graphenname findet man unter "General"

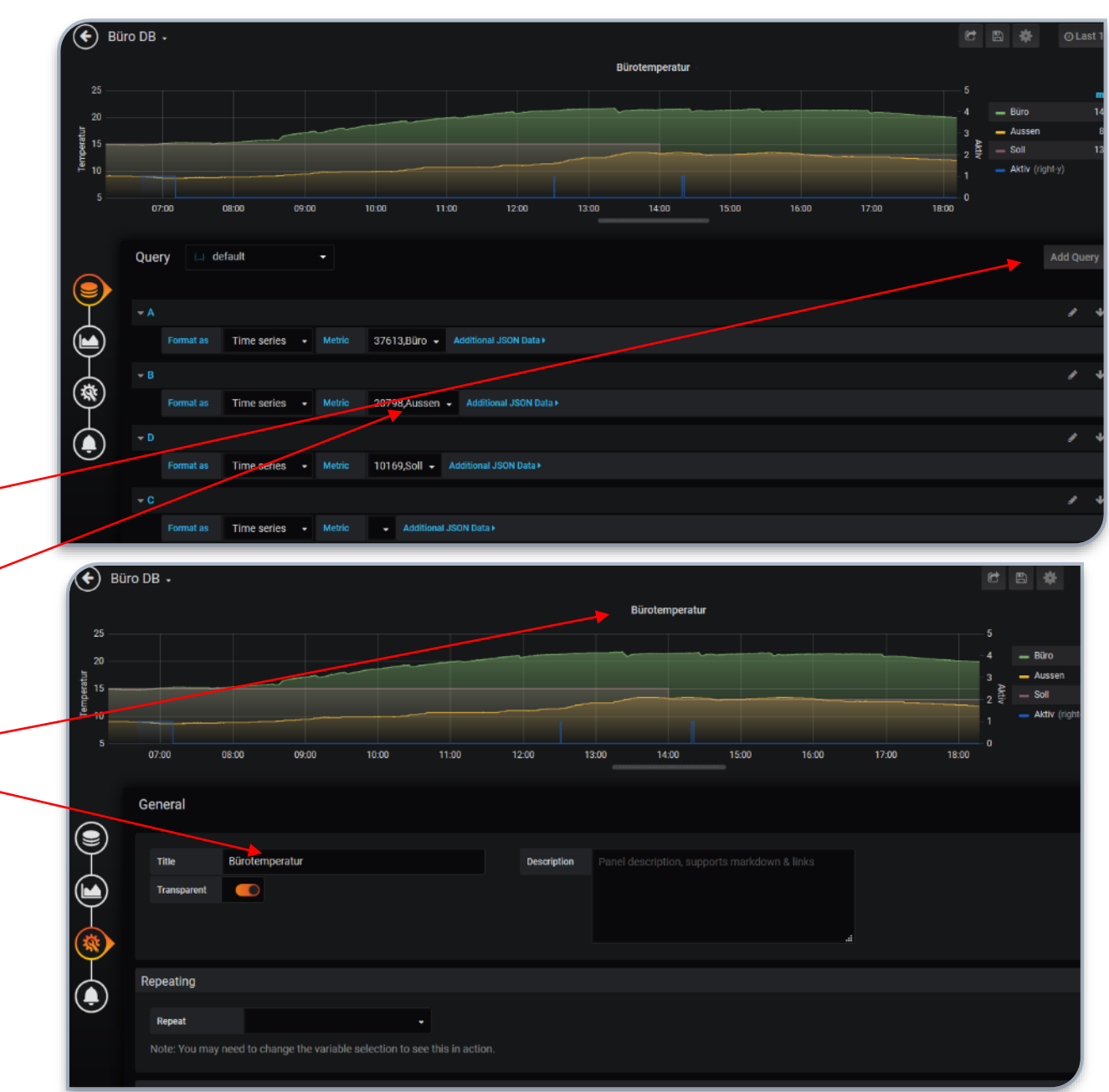

## Graph erstellen

Um die Graphen nun ins Webfront zu bekommen, oben auf den Graphenname klicken und "Share" auswählen.

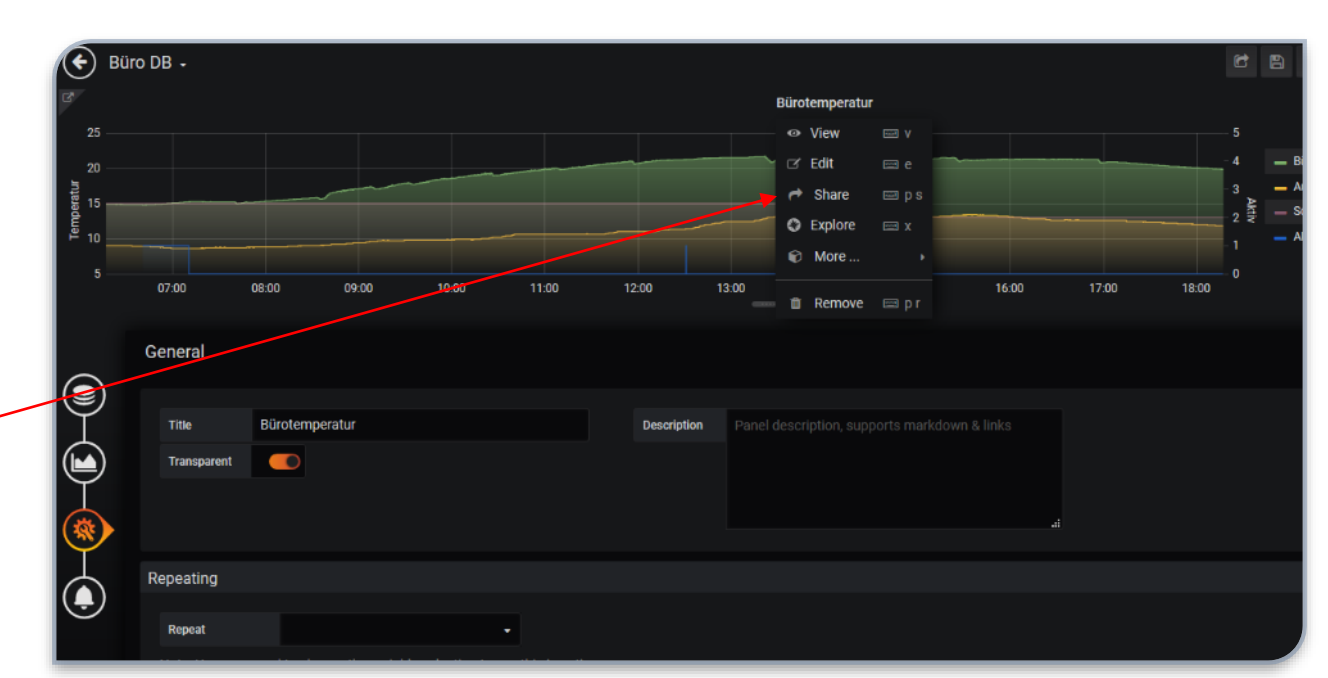

Embed auswählen.

Da mein Webfront im light skin angezeigt wird, wähle ich auch hier das light theme.

Unten den "iframe" Link komplett kopieren.

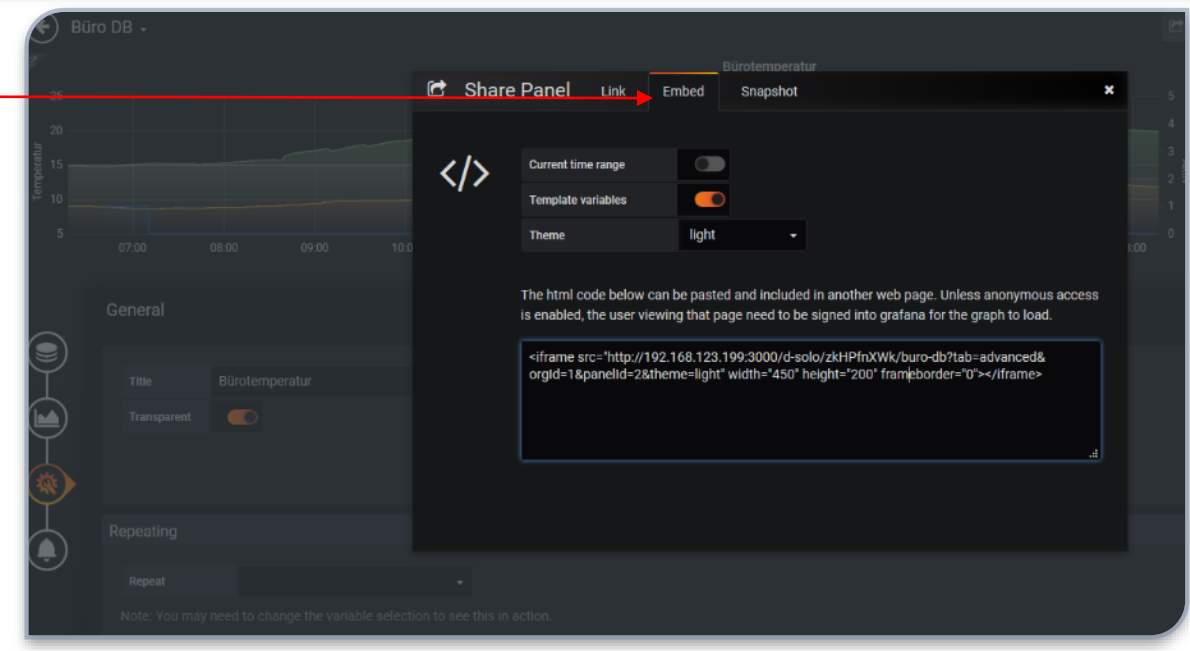

In IPS eine String Variable erstellen.

Profil ~HTML.Box auswählen und als Wert den eben kopierten "iframe" Link einfügen.

Im Link sind die Größenangaben für Breite und Höhe. Damit etwas spielen, dass es in euer Webfront passt.  $\triangle$  Büro

FERTIG

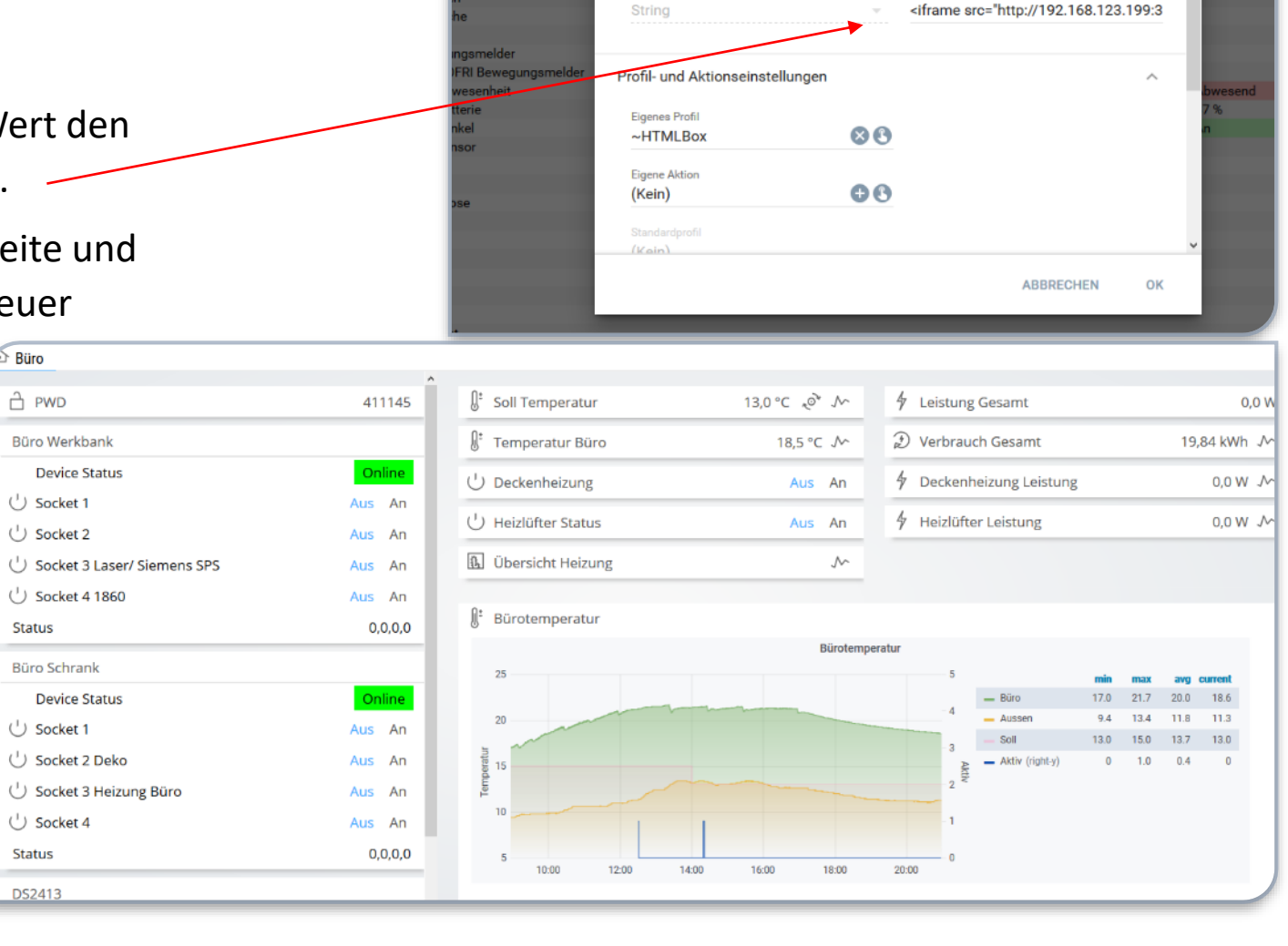

Variable bearbeiten

Variablen werden verwendet um Information über Ihr System zu speichern

Wer

 $\bullet$ 

me sr ame src

ame src:

ame src:

 $\mathbin{\supset}$ 

Name

Ort

Bürotemperatur

Bürotemperatur (Grafana)

ratur i l